# MC Mobile

MC-Mobile

# 3D-MC Mobile How to Create Surfaces

time anti-

## How to Create New Surfaces in 3D-MC Mobile

There are 7 options to create new surfaces and edit existing surfaces in 3DMC Mobile

- 1. Flat Plane Surface
- 2. Sloping Plane Surface
- 3. Crown Road Surface
- 4. Triangulated Surface from Topo Survey
- 5. Raise/Lower Existing Surface
- 6. Subgrade of Existing Alignment
- 7. Surface from Polyline to Alignment with template
- 8. Surface from Polyline to Alignment without template

## How to Create New Surfaces in 3DMC Mobile

- Select = to find the surface options
- Select Data
- Select Surfaces

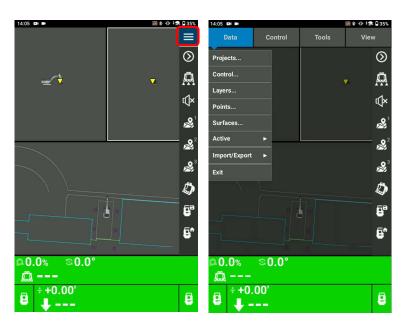

## How to Create New Surfaces in 3DMC Mobile

Select New

There are 6 options to create new surfaces.

- Select Flat Plane Surface to create a flat plane surface
- Name your flat plane surface
- Select Next

| 4:05     |                      |       |  | 373 € 67           | <b>1</b> 1 35% |
|----------|----------------------|-------|--|--------------------|----------------|
| Proj     | ect Surfac           | es    |  |                    |                |
| -        | Surface I            | Name  |  | Show               | Color          |
|          | Infield              |       |  |                    |                |
|          | Pile_Bott            | om    |  |                    |                |
|          | Pile_Des             | ign   |  |                    |                |
| ٠        | 123                  |       |  |                    |                |
| ٠        | 1229                 |       |  |                    |                |
| ٠        | slope                |       |  |                    |                |
| ٠        | uk                   |       |  |                    |                |
| A        | Wave 10-5 B          |       |  |                    |                |
| A        | Underground Demo Run |       |  |                    |                |
| A        | e                    |       |  | $\bigtriangledown$ |                |
|          |                      |       |  |                    |                |
|          |                      |       |  | _                  | _              |
|          |                      |       |  |                    |                |
| New Edit |                      |       |  |                    |                |
|          |                      | Close |  |                    |                |

| Surface Wizard : Surface Name and Type Name FLAT1 Surface type Flat Plane Surface Crown Road Surface Crown Road Surface Triangulated surface from Topo Survey Raise/Lower existing surface Subgrade of existing alignment | 14:05 🛤 🛤                              | ₩ 🕯 🛛 | † <b>\$</b> \$ 🔒 35% |
|----------------------------------------------------------------------------------------------------|----------------------------------------|-------|----------------------|
| FLAT1<br>Surface type<br>Flat Plane Surface<br>Sloping Plane Surface<br>Crown Road Surface<br>Triangulated surface from Topo Survey<br>Raise/Lower existing surface                                                       | Surface Wizard : Surface Name and Type |       |                      |
| Surface type Flat Plane Surface Sloping Plane Surface Crown Road Surface Triangulated surface from Topo Survey Raise/Lower existing surface                                                                               |                                        |       |                      |
| Flat Plane Surface<br>Sloping Plane Surface<br>Crown Road Surface<br>Triangulated surface from Topo Survey<br>Raise/Lower existing surface                                                                                |                                        |       |                      |
| Sloping Plane Surface<br>Crown Road Surface<br>Triangulated surface from Topo Survey<br>Raise/Lower existing surface                                                                                                    | Surface type                           |       |                      |
| Crown Road Surface<br>Triangulated surface from Topo Survey<br>Raise/Lower existing surface                                                                                                    | Flat Plane Surface                     |       |                      |
| Triangulated surface from Topo Survey<br>Raise/Lower existing surface                                                                                                    | Sloping Plane Surface                  |       |                      |
| Raise/Lower existing surface                                                                                                    | Crown Road Surface                     |       |                      |
|                                                                                                    | Triangulated surface from Topo Survey  |       |                      |
| Subgrade of existing alignment                                                                                                    | Raise/Lower existing surface           |       |                      |
|                                                                                                    | Subgrade of existing alignment         |       |                      |
|                                                                                                    |                                        |       |                      |
|                                                                                                    |                                        |       |                      |
|                                                                                                    |                                        |       |                      |
|                                                                                                    |                                        |       |                      |
|                                                                                                    |                                        |       |                      |
|                                                                                                    |                                        |       |                      |
| Next > Cancel                                                                                                    |                                        |       |                      |

#### **Flat Plane Surface**

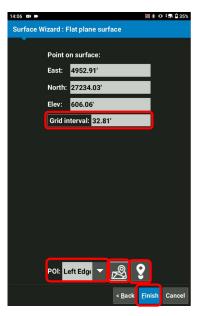

In order to create a new flat plane surface, define the reference height/coordinate for the flat plane surface

- Select Point of Interest of your bucket POIL Left Edge
- Select select to take a Topo shot of your current bucket position for your flat plane
- Or Select S to pick up a known point for your flat plane
- Input Grid Interval
- Select Finish

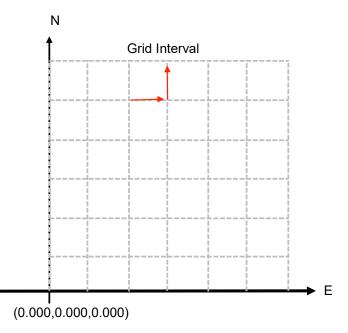

## **Flat Plane Surface**

- Select Yes, Set "xxxx" as active surface ?
- Select Close

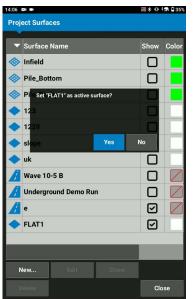

| 14:06 💵 🖿               |                |  | <b>⊚*0</b> | <b>n</b> 🖬 35% |  |
|-------------------------|----------------|--|------------|----------------|--|
| Project Surfa           | ces            |  |            |                |  |
| ▼ Surface               | Name           |  | Show       | Color          |  |
| 🚸 Infield               |                |  |            |                |  |
| 🚸 Pile_Bot              | tom            |  |            |                |  |
| 🚸 Pile_Des              | Pile_Design    |  |            |                |  |
| 🔷 123                   | <b>1</b> 23    |  |            |                |  |
| 🔷 1229                  | <b>♦</b> 1229  |  |            |                |  |
| 🔷 slope                 |                |  |            |                |  |
| 🔷 uk                    | 🔷 uk           |  |            |                |  |
| // Wave 10              | // Wave 10-5 B |  |            |                |  |
| // Underground Demo Run |                |  |            |                |  |
| 🔏 e                     | e              |  |            |                |  |
| FLAT1                   |                |  |            |                |  |
|                         |                |  |            |                |  |
|                         |                |  |            |                |  |
| New                     |                |  |            |                |  |
| Delete                  |                |  | Clo        | Close          |  |

## **Flat Plane Surface**

- Ensure your created surface becomes your Cut/Fill Elevation reference
- Move your bucket and follow Cut/Fill value

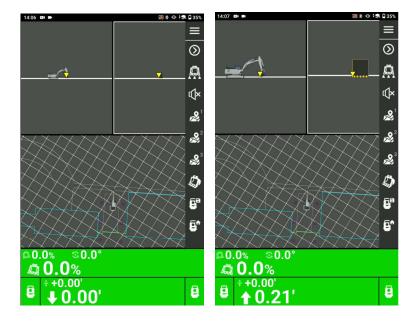